## **[Dokumenty](https://pomoc.comarch.pl/mobile/pl/cee/20226/index.php/knowledge-base/dokumenty/)**

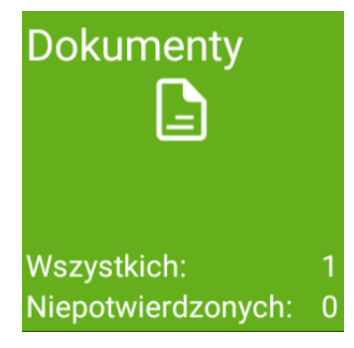

Kafel: Dokumenty

Kafel **[Dokumenty]** umożliwia wyświetlenie, filtrowanie i dodawanie wszystkich dokumentów zgromadzonych w bazie mobilnej.

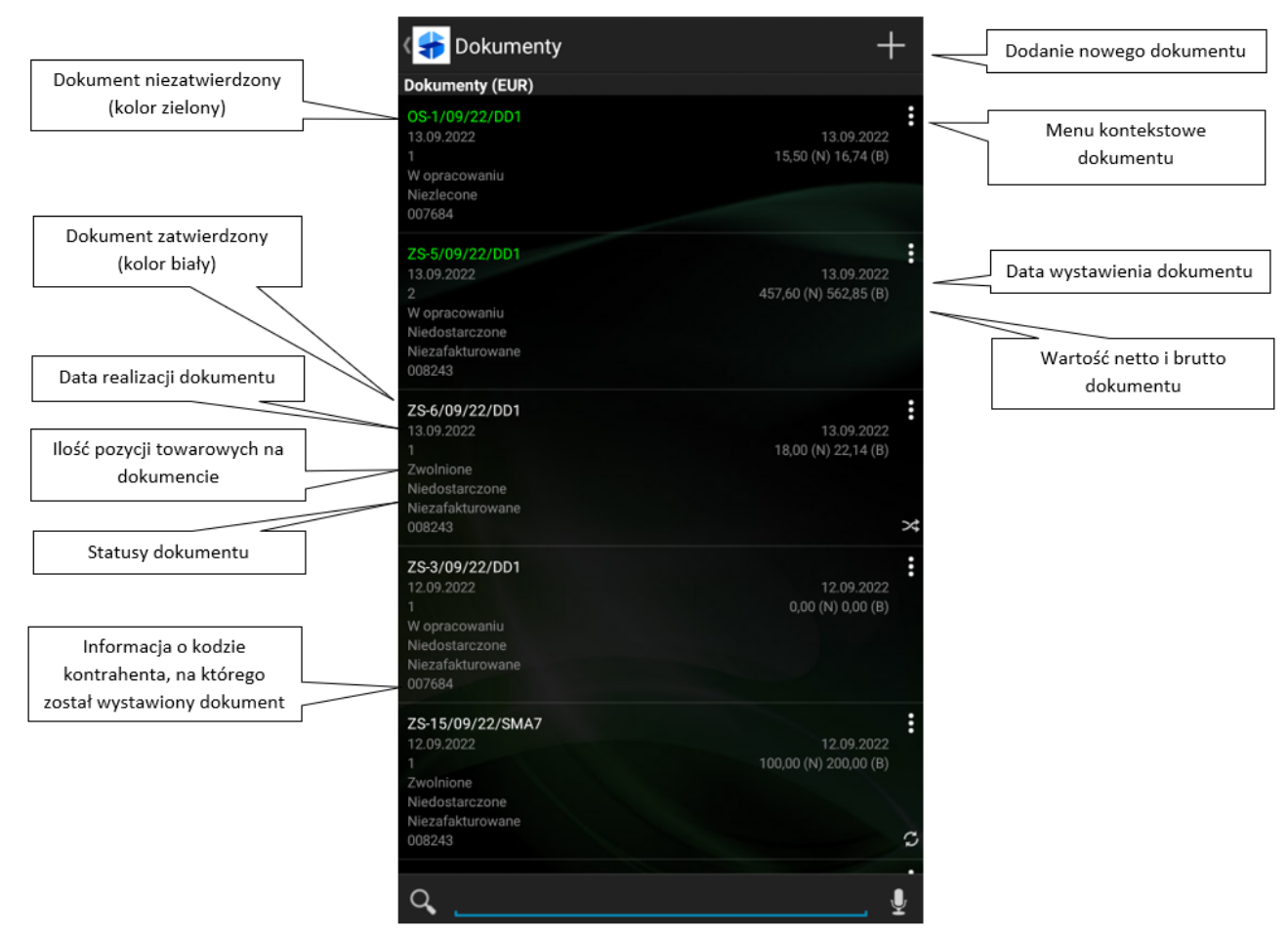

Lista dokumentów wyświetlonych z poziomu kafla Dokumenty

## **Menu kontekstowe dokumentu**

Standardowym gestem otwierającym menu kontekstowe rekordu jest dłuższe przytrzymanie palca na danej pozycji. Dodatkowo w miejscach, gdzie takie menu kontekstowe jest dostępne znajduje

się przycisk:  $\blacksquare$ , który również umożliwia jego otwarcie. Opcje w menu kontekstowe mogą się różnić w zależności od statusu dokumentu i jego synchronizacji:

- **Dokument niezatwierdzony** dostępne opcje:
	- **[Edytuj]** edycja dokumentu, otwarcie okna umożlwiającego naniesienie dodatkowych zmian i zatwierdzenie,
	- **[Podgląd]** podgląd dokumentu.
	- **[Usuń]** usunięcie dokumentu będącego w buforze.

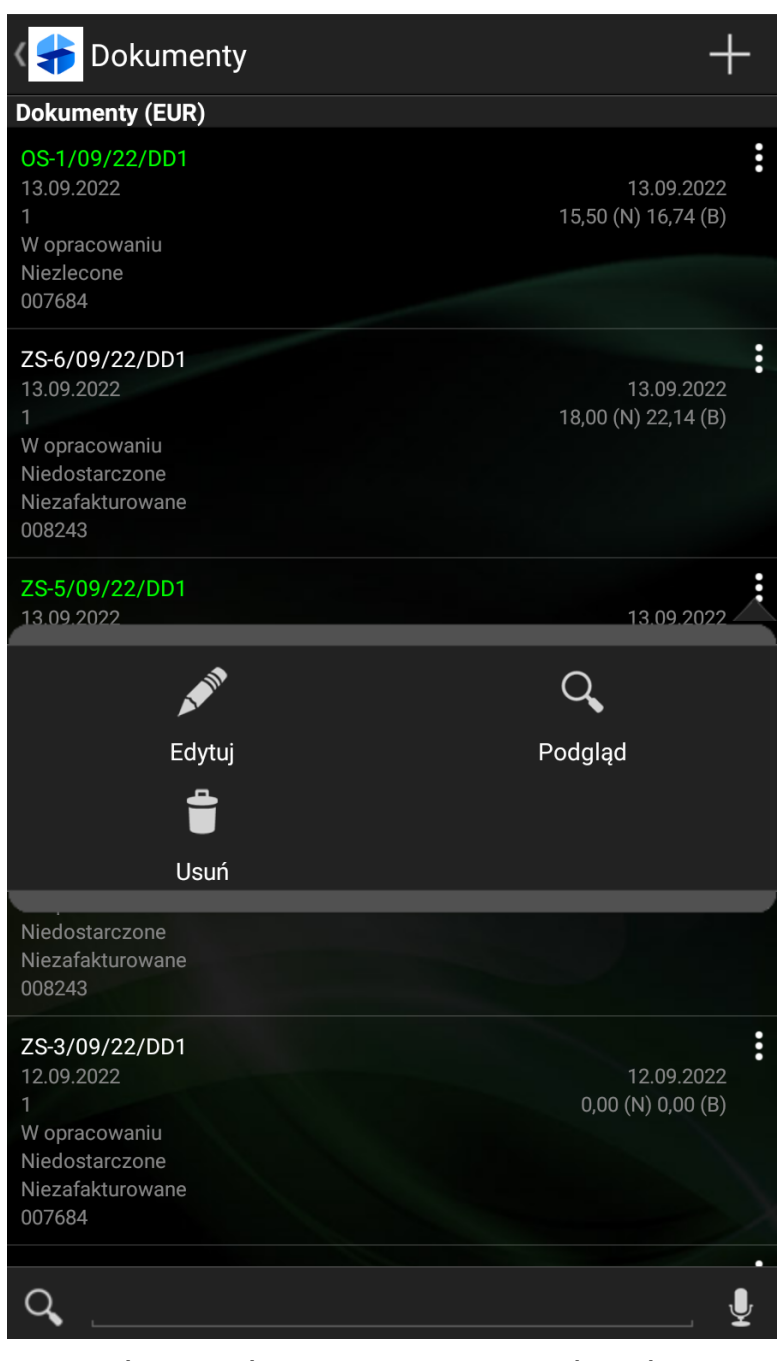

Menu kontekstowe z opcjami przy dokumencie niezatwierdzonym

- **Dokument zatwierdzony**, ale **niewysłany do systemu ERP** dostępne opcje:
	- **[Edytuj]** edycja dokumentu, otwarcie okna umożliwiającego cofnięcie zatwierdzenia dokumentu i przejście do jego edycji,
	- **[Podgląd]** podgląd dokumentu.

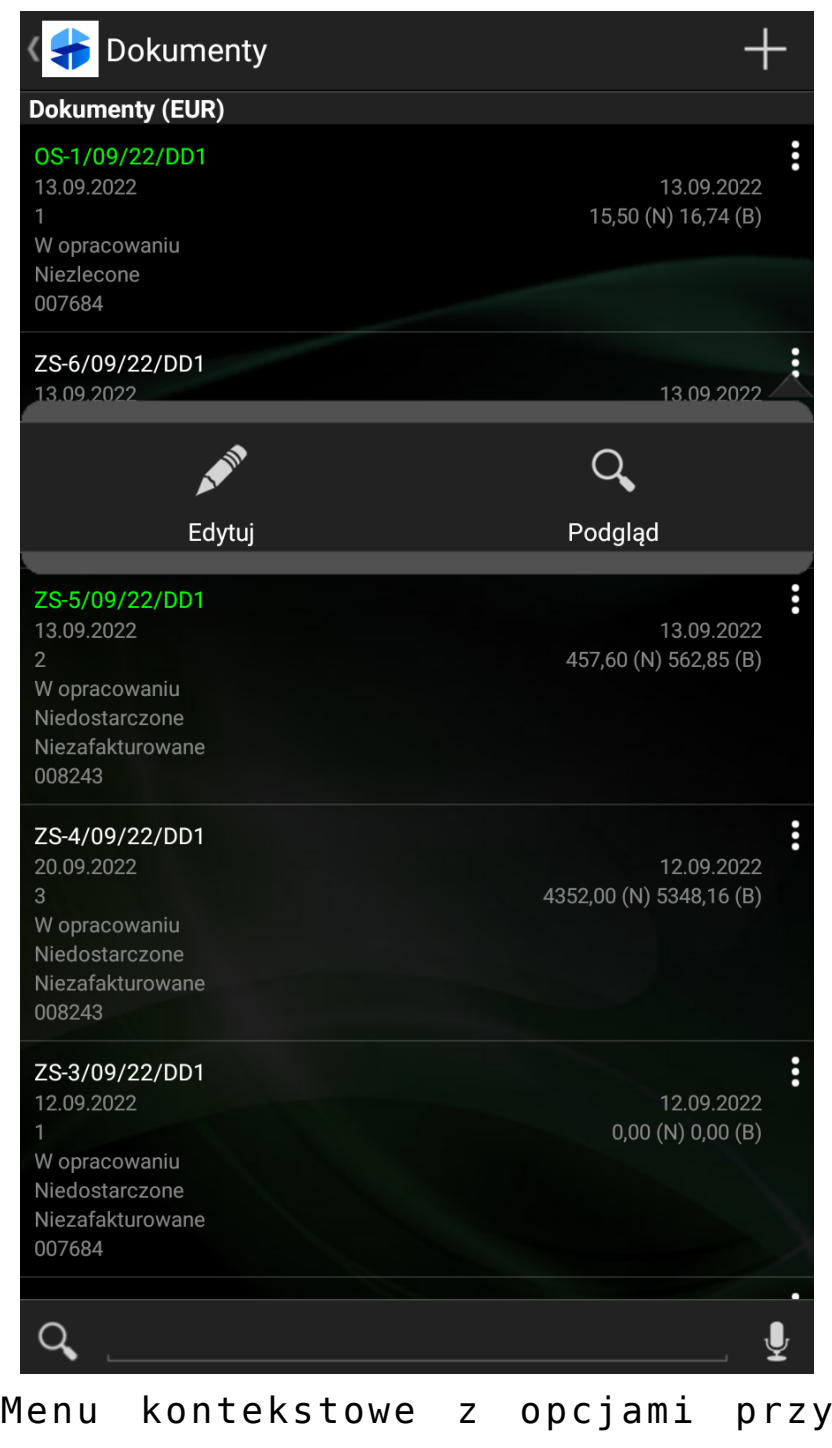

dokumencie zatwierdzonym, ale niewysłanym do systemu ERP

- **Dokument zatwierdzony, wysłany do systemu ERP lub dokument pobrany z centrali** – dostępne opcje:
	- **[Podgląd]** podgląd dokumentu został opisany [TUTAJ.](https://pomoc.comarch.pl/mobile/pl/cee/20226/?post_type=ht_kb&p=6205&preview=true)

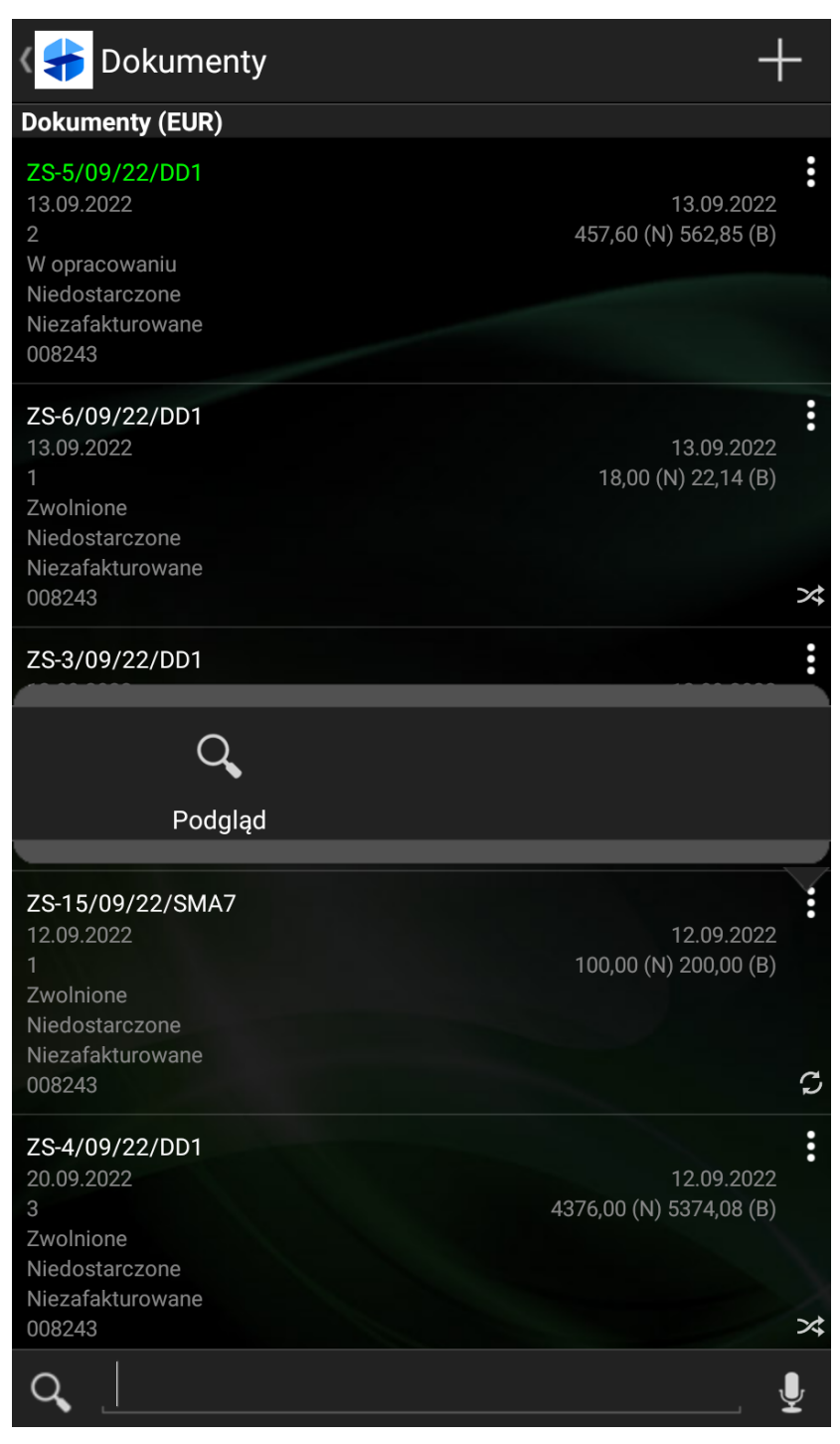

Menu kontekstowe z opcjami przy dokumencie zatwierdzonym, wysłanym do systemu ERP lub dokumencie pobranym z centrali

Pobrane dokumenty na liście dokumentów w kaflu Dokumenty oraz na liście dokumentów z poziomu karty kontrahenta oznaczone są

dodatkową ikoną .

## Ikoną **O** oznaczone są dokumenty, które:

- Zostały pobrane do Comarch Mobile, ale były wystawione w systemie CEE
- Zostały pobrane do Comarch Mobile, ale były wystawione przez innego użytkownika w Comarch Mobile
- Zostały pobrane do Comarch Mobile, ale były wystawione w MOS i zsynchronizowane do systemu CEE

Dokumenty, które zostały wystawione w Comarch Mobile, a następnie wyeksportowane z systemu CEE z powrotem na mechanizm pośredniczący oznaczone są ikoną .

Ikoną oznaczone są dokumenty, które:

- Zostały wystawione w Comarch Mobile, wyeksportowane do systemu CEE, gdzie nadany został im odpowiedni status. Następnie zostały wyeksportowane z systemu CEE na mechanizm pośredniczący i zaimportowane do Comarch Mobile.
- Zostały wystawione w Comarch Mobile, wyeksportowane do systemu CEE, gdzie na dokumencie zostały dokonane zmiany np. dodano nową pozycję towarową lub zmieniono magazyn. Następnie zostały wyeksportowane z systemu CEE na mechanizm pośredniczący i zaimportowane do Comarch Mobile.

Z poziomu listy dokumentów istnieje możliwość filtrowania dokumentów.

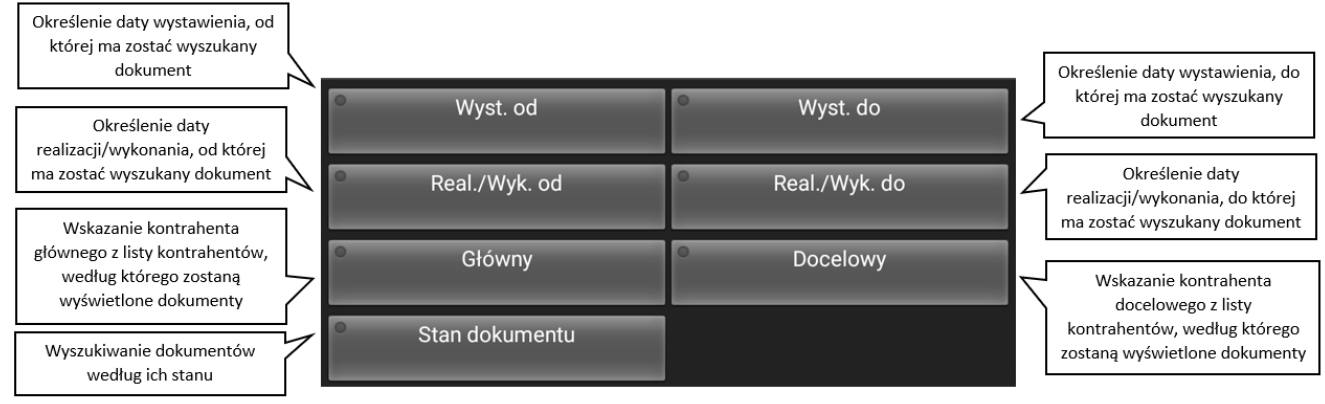

Filtry na liście dokumentów

Filtr **[Stan dokumentu]** umożliwia zawężenie listy dokumentów:

- Wszystkie wyświetlenie wszystkich dokumentów
- Potwierdzone wyświetlenie dokumentów, które są potwierdzone
- Niepotwierdzone wyświetlenie dokumentów, które nie są potwierdzone
- Oczekuje na synchronizację wyświetlenie dokumentów, które oczekują na synchronizację
- Wystawione w centrali wyświetlenie dokumentów, które zostały pobrane z centrali
- Wystawione przeze mnie wyświetlenie dokumentów, które zostały wystawione w aplikacji mobilnej przez zalogowanego operatora

W oknie **[Dokumenty]** istnieje również możliwość szybkiego dostępu do rejestracji określonych typów dokumentów. Wcześniej jednak należy określić, jakie typy dokumentów mają być widoczne w tym oknie dla operatora. W tym celu kaflu **[Ustawienia]** w sekcji: **[Parametry dokumentów]** należy zaznaczyć opcję: **[Używaj szybkiego wybierania]** i wybrać typy dokumentów, które mają być dostępne dla Użytkownika w tym oknie.

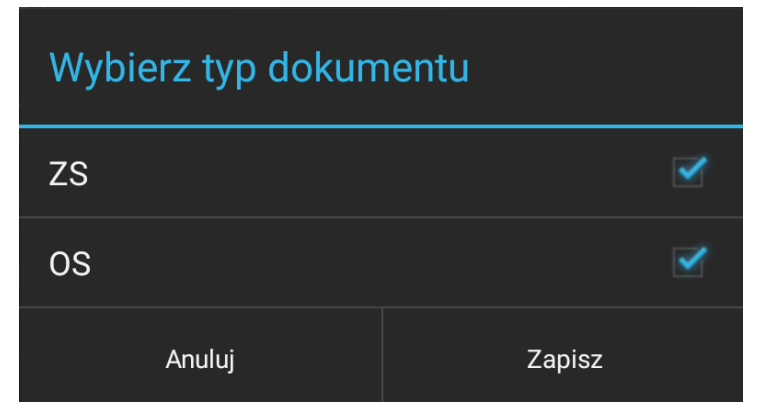

Wybór typów dokumentów jakie mają być widoczne dla operatora z poziomu okna [Dokumenty]

Po wybraniu określonych typów dokumentów będą one dostępne w dolnej części okna **[Dokumenty]**.

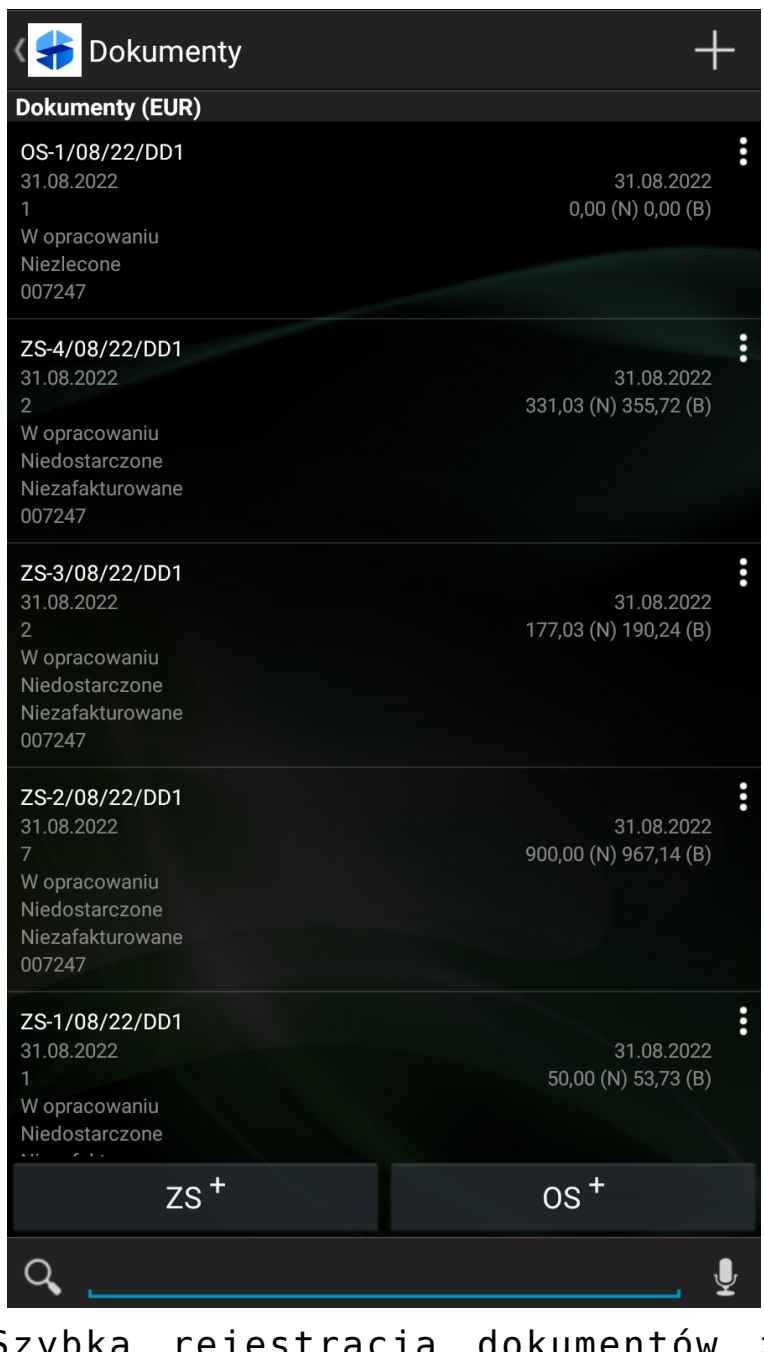

Szybka rejestracja dokumentów z poziomu okna [Dokumenty]

Dokument może zostać również dodany poprzez kliknięcie ikony plusa w prawym górnym rogu okna. Następnie zostanie rozwinięta lista dostępnych dokumentów do wyboru. Po wyborze typu dokumentu pokaże się okno z wyborem kontrahenta.

Z poziomu aplikacji Comarch Mobile Sprzedaż istnieje możliwość zarejestrowania dokumentów:

- **E** Zamówienia Sprzedaży,
- Oferty Sprzedaży.